# electric **WIFI MANUAL**

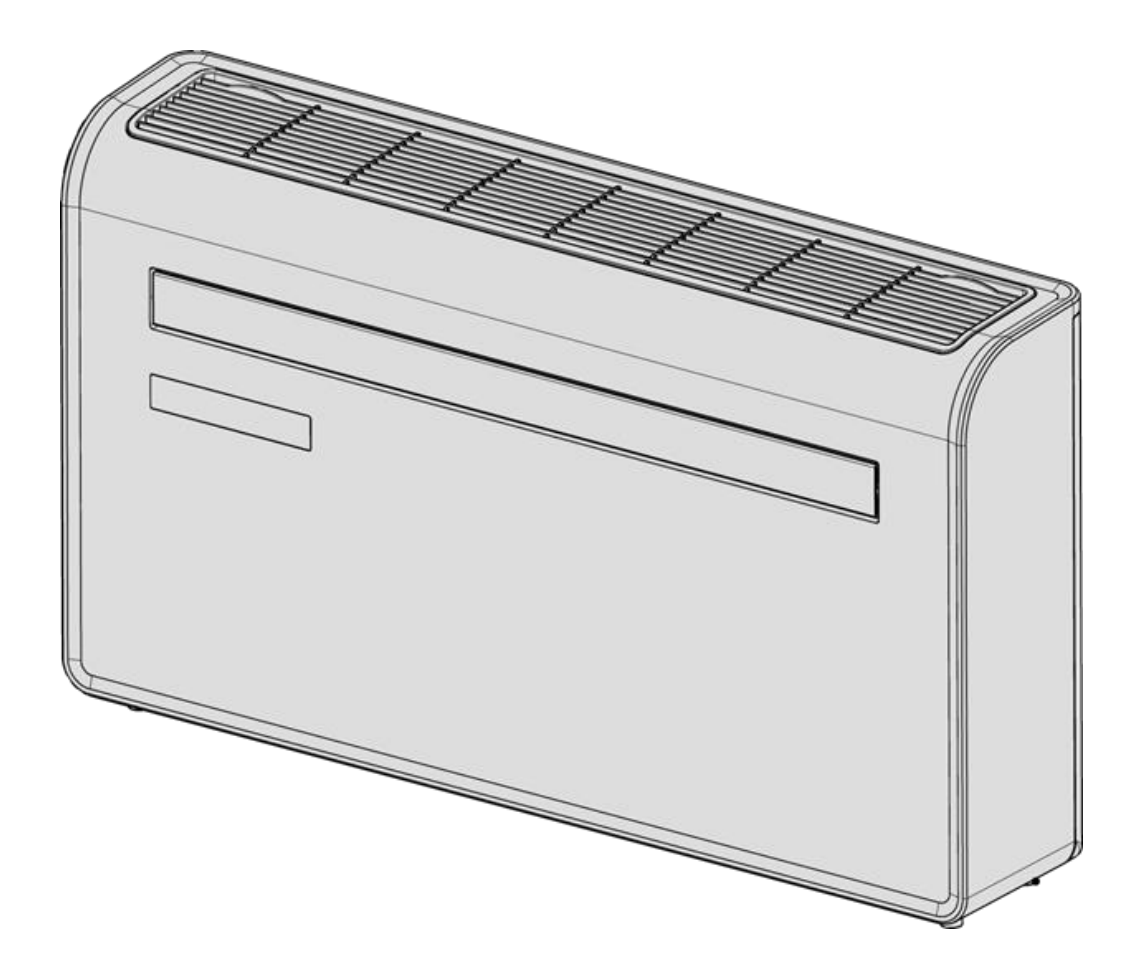

# **electriQ WALL MOUNTED AIR CONDITIONER WITH HEAT PUMP AND WIFI SMART APP IQOOL-SMART12HP**

Thank you for choosing electriQ

Please read this user manual before using this innovative Air Conditioner and keep it safe for future reference.

Visit our page www.electriQ.co.uk for our entire range of Intelligent Electricals

## **WIFI SETUP AND SMART FEATURES**

## **WIFI SETUP**

#### **BEFORE YOU START**

- Ensure your router provides a standard 2.4ghz connection.
- If your router is dual band ensure that both networks have different network names (SSID). The provider of your router / Internet service provider will be able to provide advice specific to your router.
- Place the air conditioner as close as possible to the router during setup.
- Once the app has been installed on your phone, turn off the data connection, and ensure your phone is connected to your router via wifi.

#### **DOWNLOAD THE APP TO YOUR PHONE**

Download the "TUYA SMART" app, from your chosen app store, using the QR codes below, or by searching for the app in your chosen store.

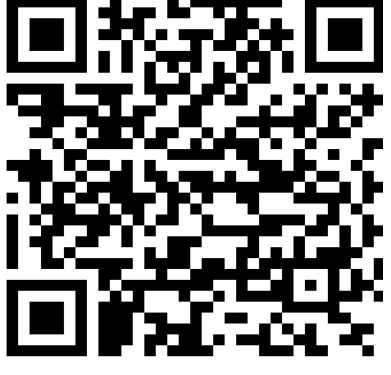

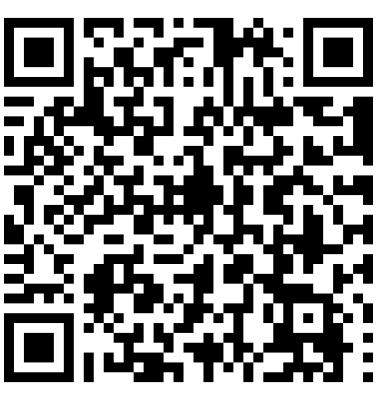

**Android IOS**

## **CONNECTION METHODS AVAILABLE FOR SETUP**

The air conditioner has two different setup modes, Quick Connection and AP (Access Point). The quick connection is a quick and simple way to set the unit up. The AP connection uses a direct local wifi connection between your phone and the air conditioner to upload the network details.

Before starting the setup, with the air conditioner plugged in, but turned off, press and hold the Fan Speed button on the air conditioner for 5 seconds (until you hear a bleep) to enter the wifi connection mode. Please note the WIFI mode cannot be adjusted from the remote.

Please ensure your device is in the correct WIFI connection mode for the connection type you are attempting, the flashing of the WIFI light on your air conditioner will indicate this.

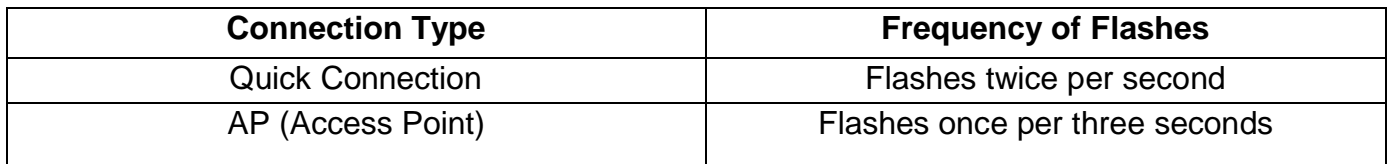

### **CHANGING BETWEEN CONNECTION TYPES**

To change the unit between the two WIFI connection modes, hold the Fan Speed button on the air conditioner for 3 seconds.

## **REGISTER THE APP**

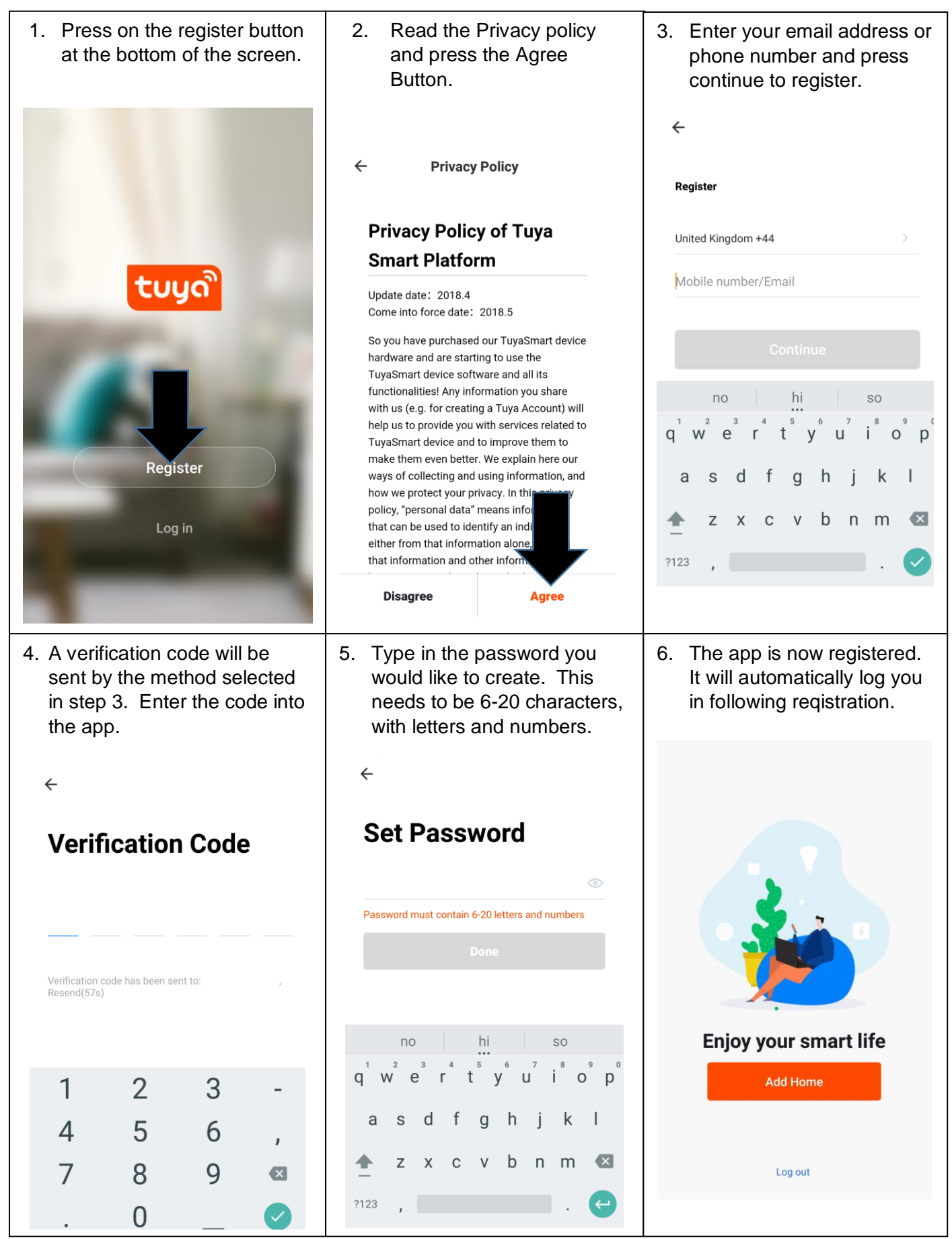

## **SETTING UP YOUR HOME WITHIN THE APP**

TUYA is designed so it can work with a large number of compatible smart devices within your home. It can also be set up to work with multiple devices within different houses As such during the setup process, the app requires that different areas are created and named to allow easy management of all your devices. When new devices are added, they are assigned to one of the rooms you have created.

#### **CREATING ROOMS**

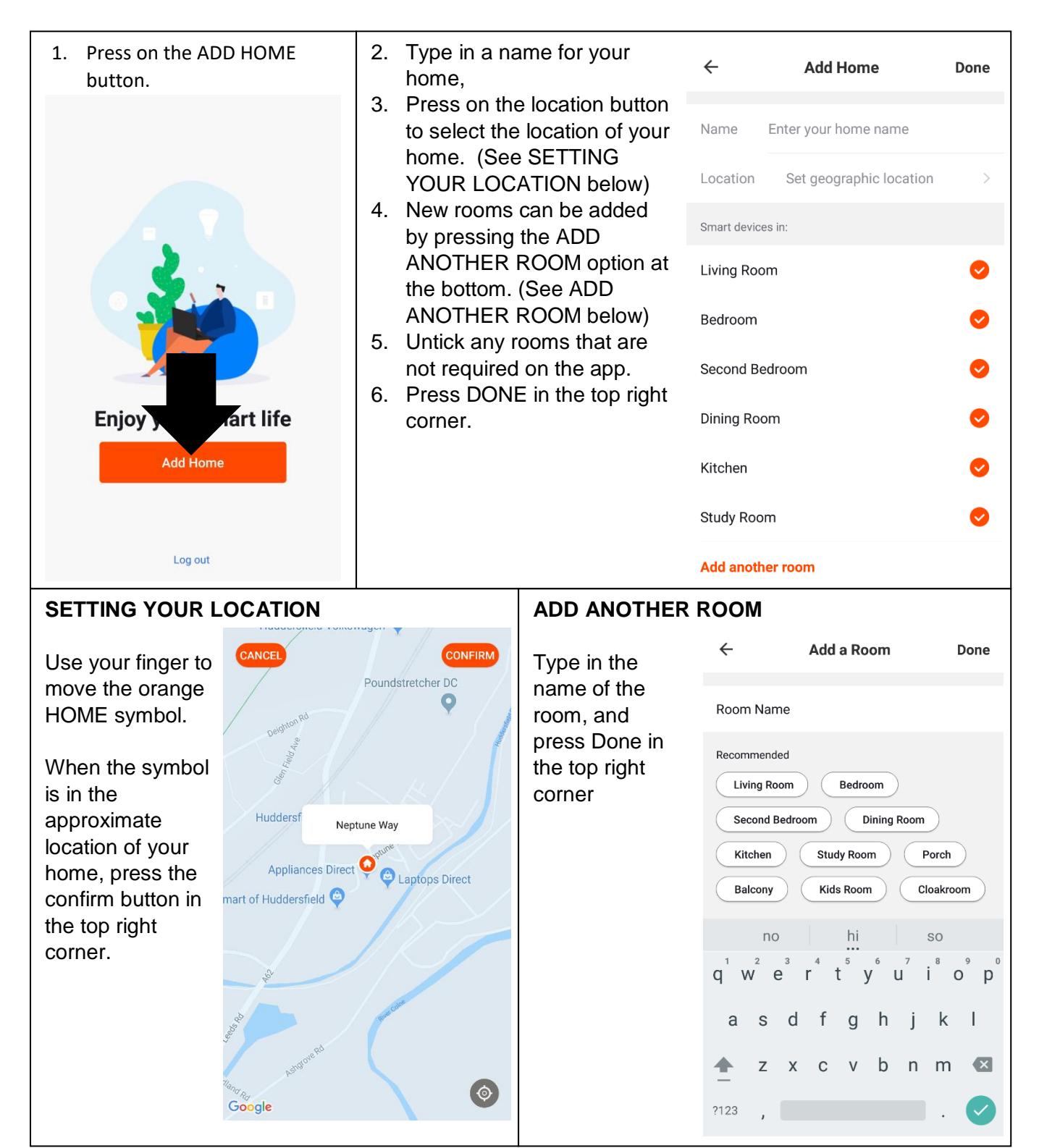

## **CONNECTING USING QUICK CONNECTION**

Before initiating the connection, make sure the unit is in standby mode, with the WIFI light flashing twice per second. If not follow the instructions for changing the connection mode. Also ensure your phone is connected to the WIFI network. (We advise turning mobile data off during setup)

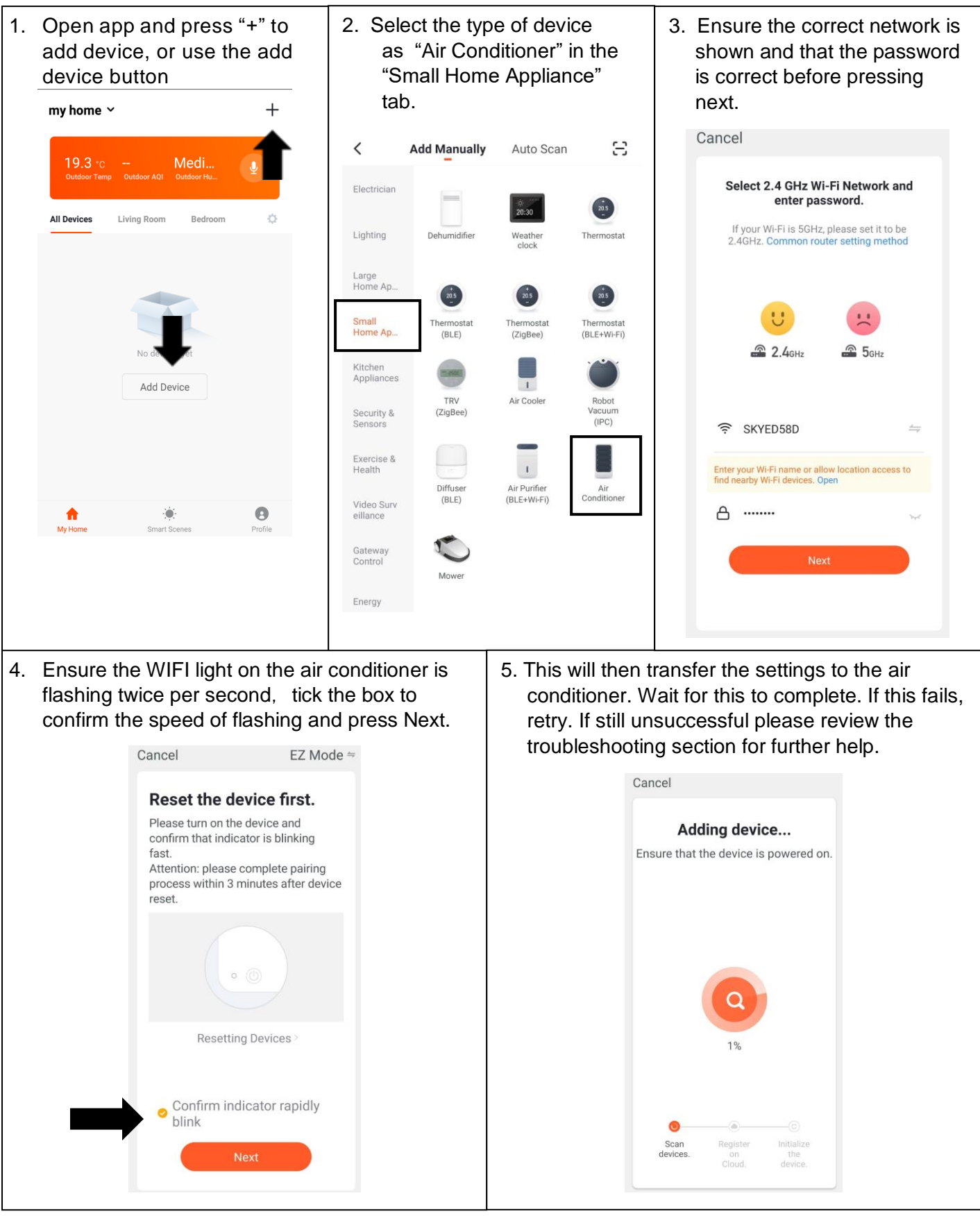

## **CONNECTING USING AP MODE (ALTERNATIVE METHOD)**

Before initiating the connection, make sure the unit is in standby mode, with the WIFI light flashing once per second. If not follow the instructions for changing the WIFI connection mode. Also ensure your phone is connected to the WIFI network. (We advise turning mobile data off during setup)

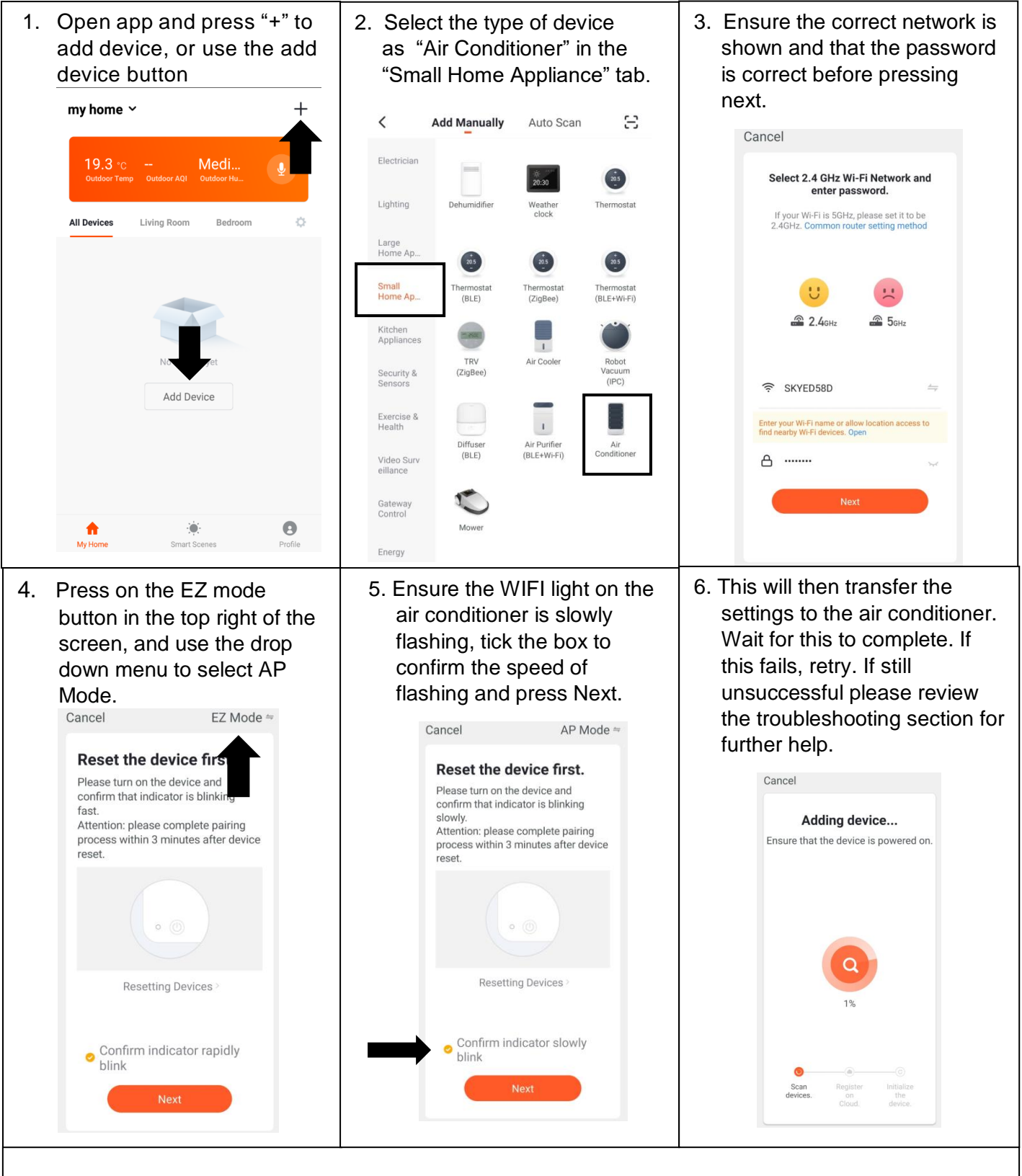

Once the connection process has completed, go back to the network settings on your phone to ensure your phone has reconnected to your WIFI router.

## **CONTROLLING YOUR DEVICE THROUGH THE APP**

#### **THE HOME SCREEN**

**Add Device:** Add a device to the app, and go through the setup process.

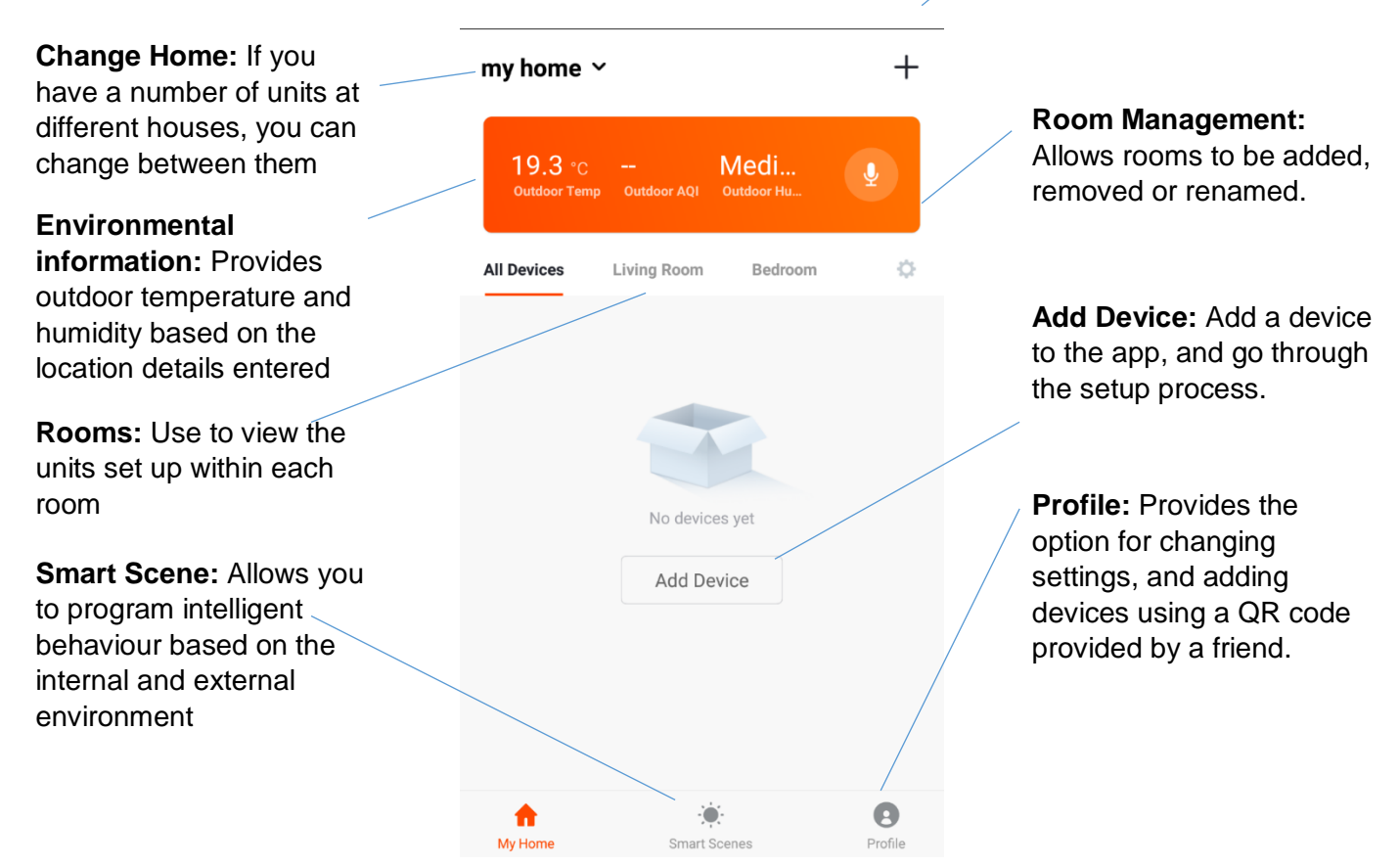

Each device has its own entry on the home screen to allow the user to either quickly turn the unit on or off, or to enter the device screen to make other changes.

#### **DEVICE SCREEN**

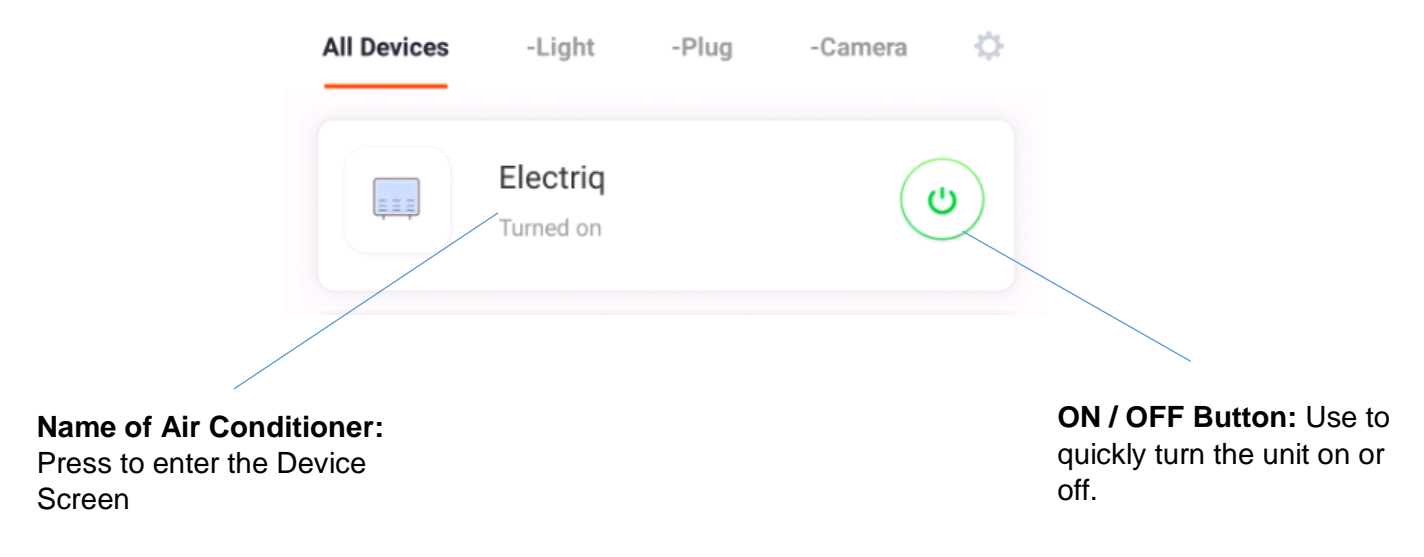

#### **DEVICE SCREEN**

The device screen is the main control screen for the air conditioner, providing access to the controls to amend the functions and settings

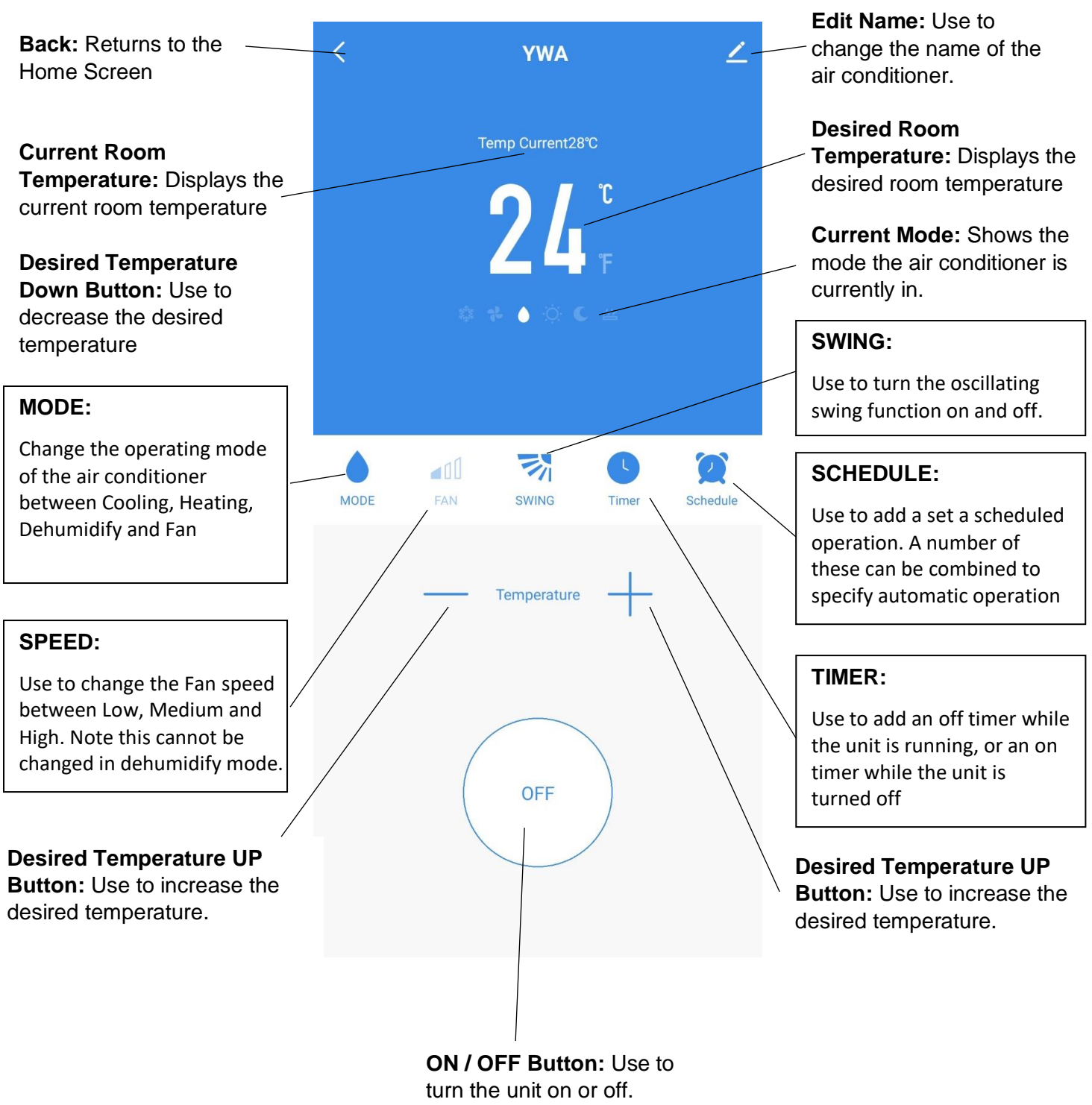

\*Due to continuous development of the app, the layout and available features may be subject to change.

#### **SMART SCENES**

Smart Scenes is a powerful tool providing the option to customise the operation of the air conditioner based both on conditions within the room and outside influences. This gives the user the option of specifying much more intelligent actions. These are split into two catagories Scene and Automation.

#### **SCENE**

Scene allows for a one touch button to be added to the Home screen. The button can be used to change a number of settings in one go, and can change all the settings within the unit. A number of scenes can easily be setup, allowing the user to easily change between a number of preset configurations.

Below is an example of how to set up a scene:

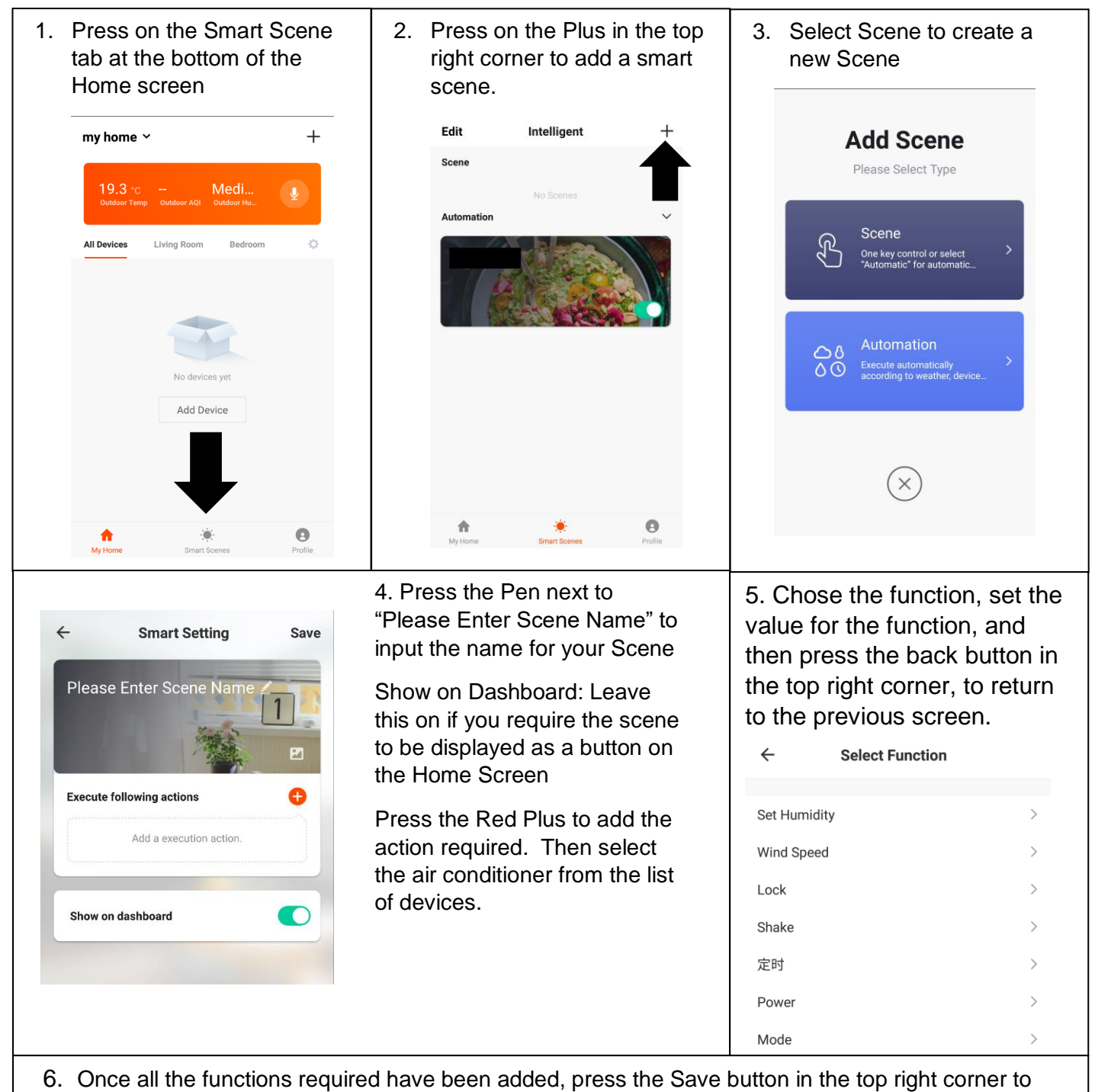

finalise and save your new Scene

#### **AUTOMATION**

Automation allows an automatic action to be set up for the device. This can be triggered by the Time, indoor temperature, humidity of the room, weather conditions, and a range of other influences.

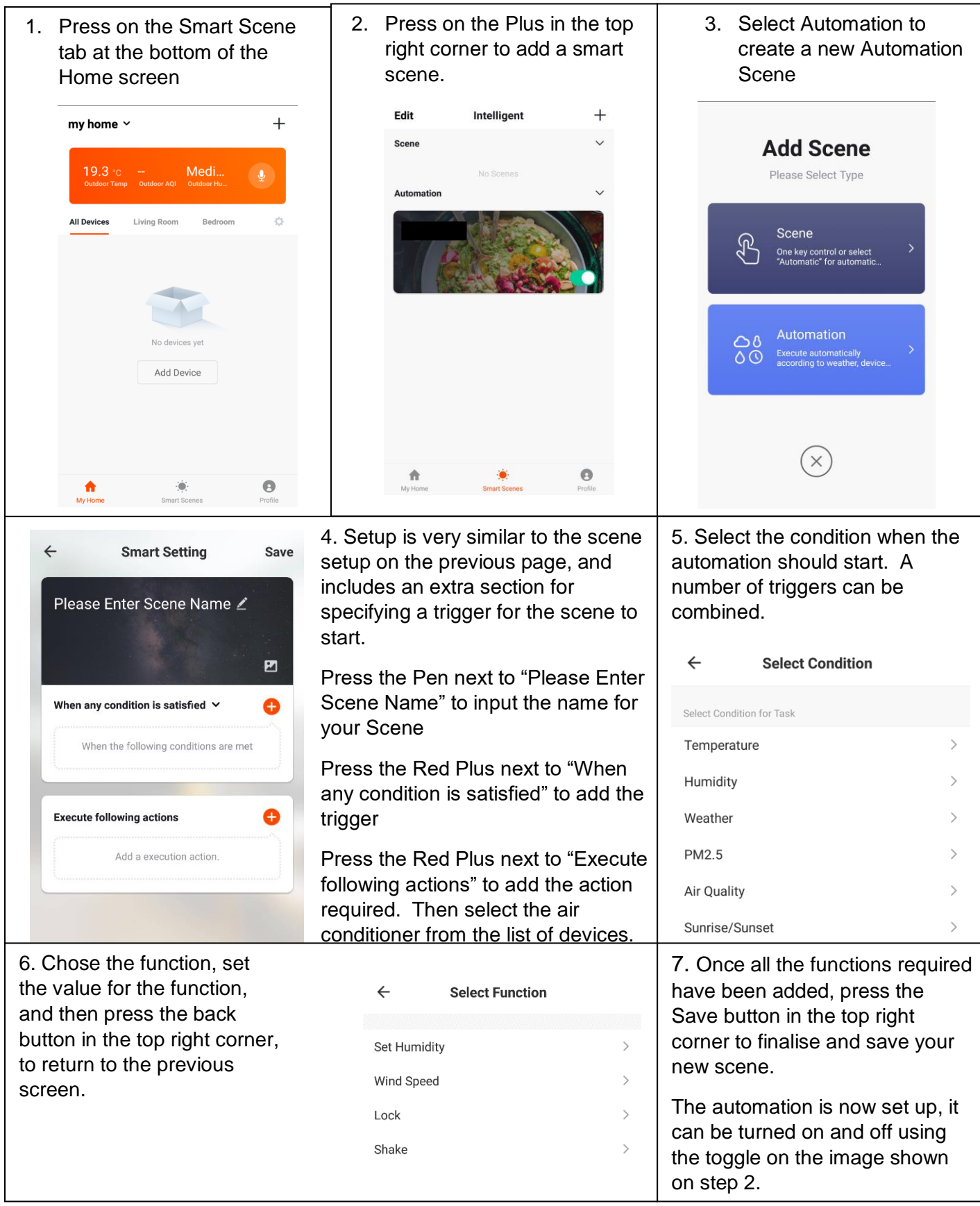

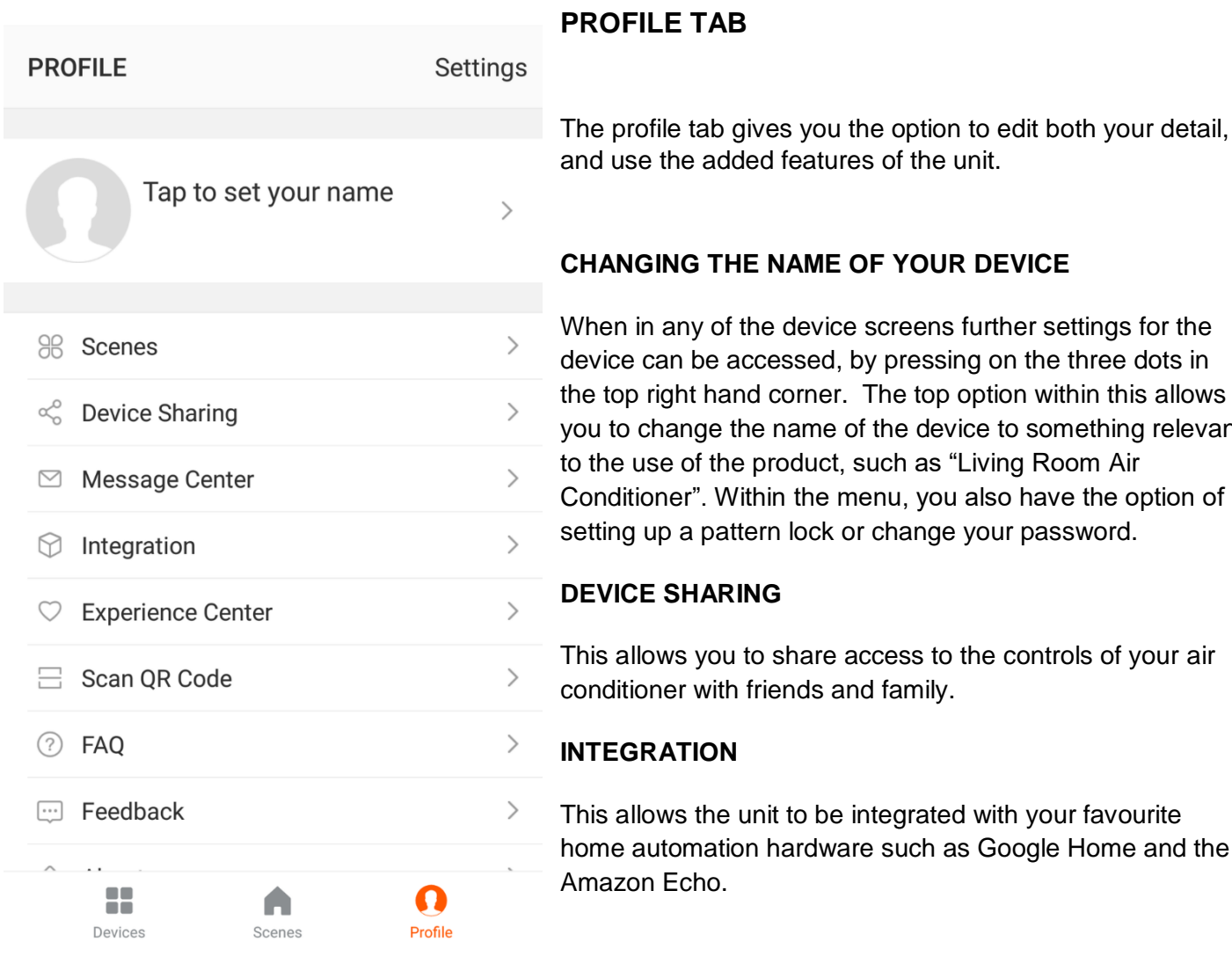

**E OF YOUR DEVICE** 

ce screens further settings for the , by pressing on the three dots in t. The top option within this allows of the device to something relevant t, such as "Living Room Air menu, you also have the option of or change your password.

access to the controls of your air and family.

e integrated with your favourite are such as Google Home and the

## **CONNECTION TROUBLESHOOTING**

- 1. Check whether the device is powered on and is in the correct WIFIconnection mode, if not please refer to the CHANGING BETWEEN CONNECTION MODES section on page 12.
- 2. Ensure the WIFI password has been entered into the app correctly (Case sensitive)
- 3. Check that the phone is connected to the WIFI you are connecting the device to.
- 4. Ensure the network you are connecting it to is 2.4Ghz (5Ghz WIFI networks are not supported), and that there is a strong WIFI signal to the item.
- 5. If your router is dual band, ensure that the 2.4ghz network has a different network name (SSID). Further advice on changing router settings will be available from your Internet service provider / Router manufacturer.
- 6. Check the settings on the router. Encryption should be WPA2-PSK and authorisation type should be set to AES
- 7. Try using the alternative connection method. i.e. If connection is failing when attempting to connect through CF mode, try AP mode.

## **UK SUPPORT electriQ UK SUPPORT**

#### **[www.electriQ.co.uk/support](http://www.electriq.co.uk/support)**

#### **Please, for your own convenience, make these simple checks before calling the service line.**

- 1.Has the unit been standing upright for at least 2 hours?
- 2.Is the unit plugged into the mains?
- 3.Is the fuse OK?
- 4.Switch the unit off and wait three minutes to see if the issue is resolved. Restart the unit.
- 5.Check if the water tank is full.
- 6.Was the troubleshooting guide followed?

If the unit still fails to operate call: 0871 620 1057 or complete the online form

Office hours: 9AM - 5PM Monday to Friday

Unit J6, Lowfields Business Park, Lowfields Way, Elland West Yorkshire, HX5 9DA

## **DECLARATION OF CONFORMITY**

Hereby, electriQ declares that this Portable air conditioner is in compliance with Directive 2014/53/EU. The full text of the EU declaration of conformity is available at the following internet address:

https://www.electriQ.co.uk/content/declaration-of-conformity

Disposal: Do not dispose this product as unsorted municipal waste. Collection of such waste must be handled separately as special treatment is necessary.

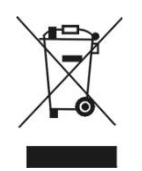

Recycling facilities are now available for all customers at which you can deposit your old electrical products. Customers will be able to take any old electrical equipment to participating civic amenity sites run by their local councils. Please remember that this equipment will be further handled during the recycling process, so please be considerate when depositing your equipment. Please contact the local council for details of your local household waste recycling centres.